### VISITOR MANUAL

HOW TO CHECK IN ...

HOW TO CONFIRM YOUR ACCOUNT ...

YOUR USER DASHBOARD ...

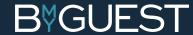

# HOW TO CHECKIN...

THE FIRST TIME ....

## STEP 1 SCAN QR CODE

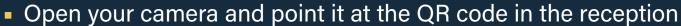

Follow the pop-up link to open BmyGuest in your browser

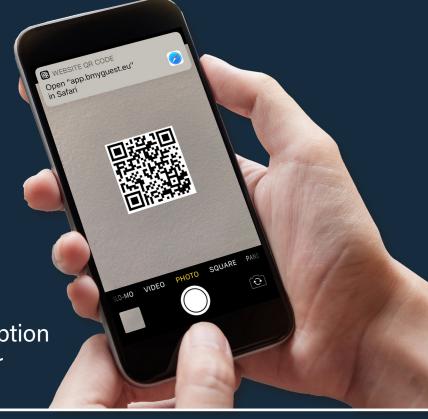

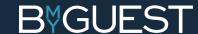

## STEP 2 WHO ARE YOU ...

Enter your email address

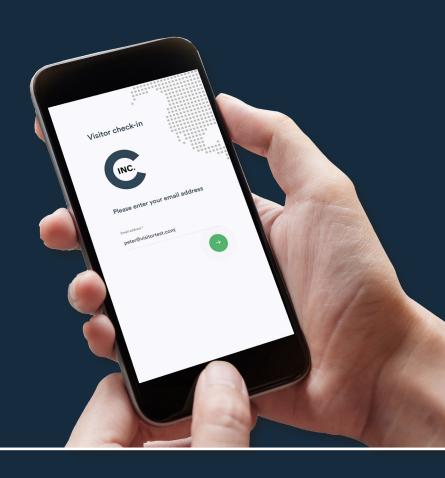

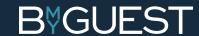

### STEP 3 WE NEED TO KNOW MORE ...

- Fill in your details
- Accept terms and conditions

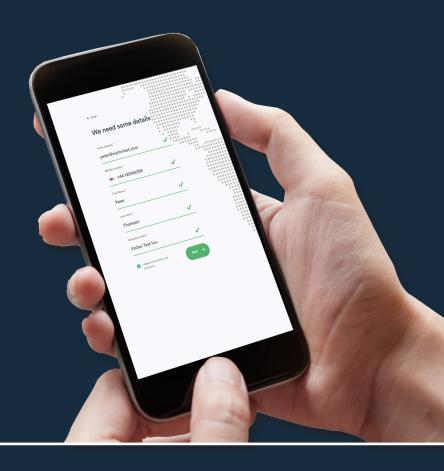

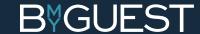

### STEP 4 SAY CHEESE ...

- Some companies want to see your picture
- Snap a photo or...
- Select a photo from your library or...
- Upload your photo from LinkedIn

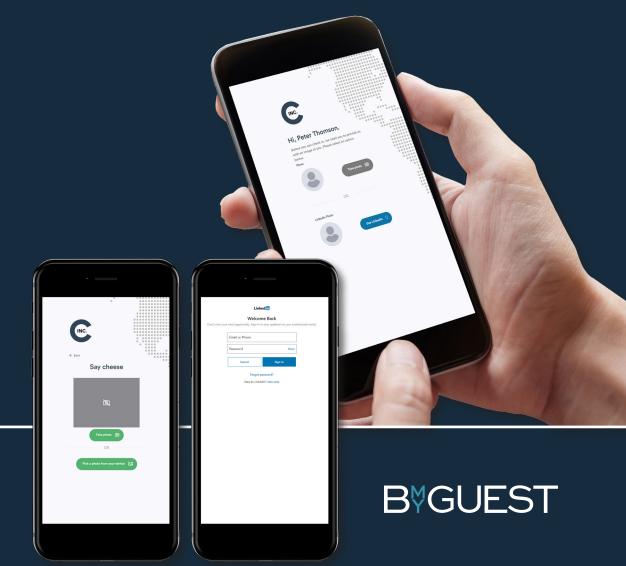

### STEP 5 SELECT YOUR HOST ...

Select your host in the dropdown menu

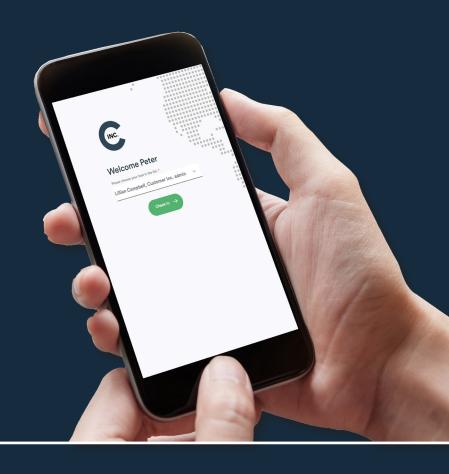

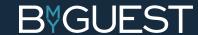

### STEP 6 THANK YOU ...

- You are now checked in and your host appears in the window
- Pick up your visitor badge at the reception
- Use the red check-out button when you leave

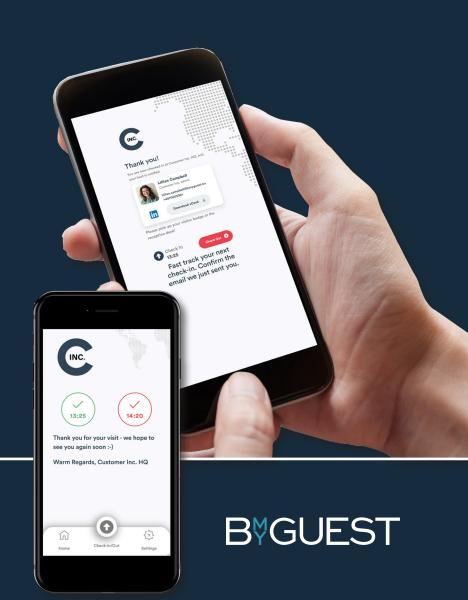

### STEP 7 CHECK IN - THE NEXT TIME

### You've got mail!

 We sent you an email asking you to confirm your account

### **FAST TRACK YOUR CHECK-INS!**

- Confirming your account makes all your future check-ins even faster since
   BmyGuest remembers you just scan, choose your host and check in
- NEED HELP? Check the next pages 'How to confirm your account'

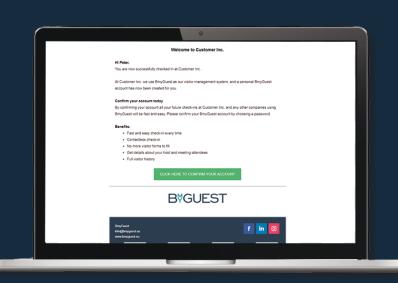

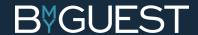

### HOWTO CONFIRM YOUR ACCOUNT...

### STEP 1 SET A PASSWORD ...

Everybody in contact with BmyGuest has a personal user account. We need you to confirm it.

Find the email we sent you and click the confirmation link.

- Set a password
- Accept Terms and Conditions

If you cannot find the email go to app.bmyguest.eu and register with your email address.

### **PLEASE NOTE**

Click 'Back' to check that your personal data is correct

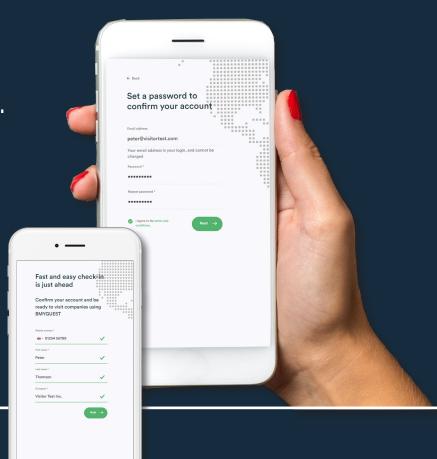

**B**VGUEST

### STEP 2 COMPLETE YOUR ACCOUNT ...

Fill in your Job Title

### PLEASE CHECK THE BOXES (OR DON'T)

- √ Show your email to other meeting attendees
- √ Show your phone number to other meeting attendees

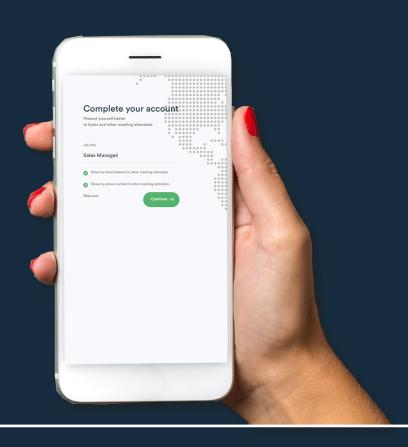

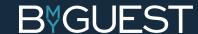

### STEP 3 PUT A FACE TO YOUR NAME ...

- Maybe you did it at check-in If not...
- Please snap a photo or...
- Select a photo from your library or...
- Upload your photo from LinkedIn

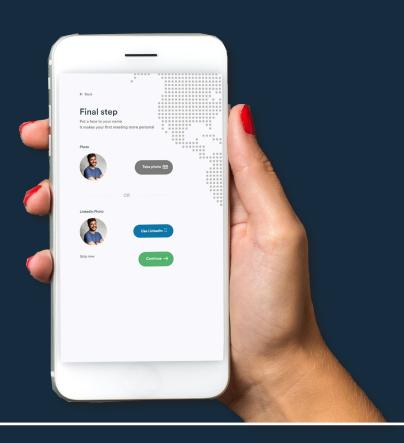

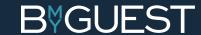

### STEP 4 YOU'RE ALL SET ...

- You are now ready to check in as a confirmed BmyGuest user
- Checking in has never been easier
- Just scan the QR code at the reception and select your host

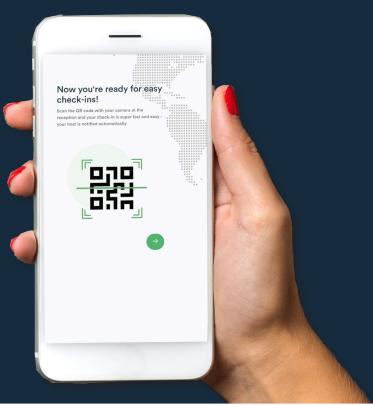

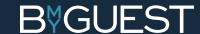

# YOUR USER DASHBOARD ....

### STEP 1 DASHBOARD HOME ...

You are now in your personal dashboard.

### **HOME**

- Here you have access to:
  - √ Your check-in history past, current and upcoming
- Click on a check-in to expand and see all host details and download contact information (click vCard)
- Click the calendar icon and see all meeting attendees (only available if you are pre-registered for the meeting)

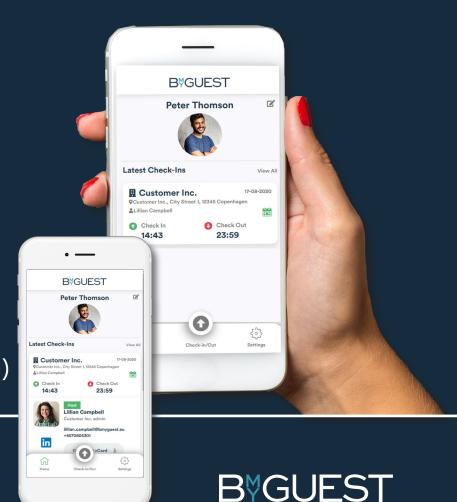

### STEP 2 DASHBOARD SETTINGS ...

Let's continue in your personal dashboard.

### **SETTINGS**

- Here you have access to:✓ Your personal profile
- Basic profile: Here you find your name, BmyGuest log-in information, photo, LinkedIn URL etc.
- Visitor profiles:
   Here you find your company name, job title,
   phone number etc. See step 3 for more info...

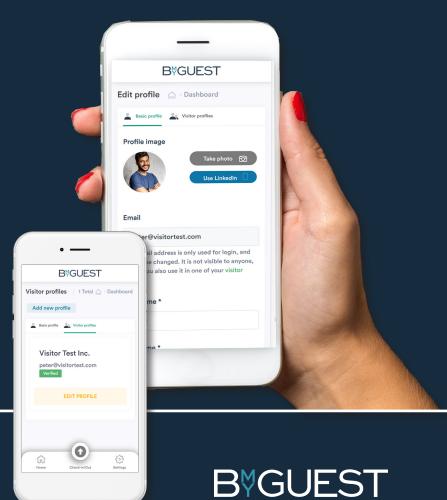

### STEP 3 DASHBOARD SETTINGS ...

### Add more visitor profiles:

If you represent more than one company or need to check in as a private person (i.e. job interviews) you can of course add more visitor profiles to your account.

- Click: 'Add new profile'
- Enter your information and select your preferences
- Create profile

### **PLEASE CONFIRM**

Please remember to confirm this new profile as well. Just follow the link in the email we sent you.

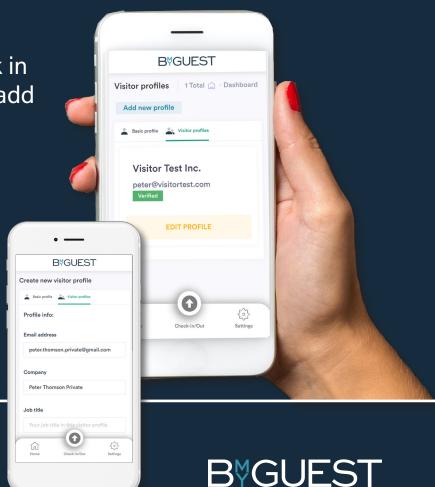

### STEP 4 DASHBOARD CHECK IN / OUT ...

### **CHECK IN/OUT**

- You can use this button to get to the check-in window
  - 1. Scan the QR code in the reception area or...
  - 2. Check in directly if your phone's GPS detects the location (requires GPS activation by the company and on your phone)

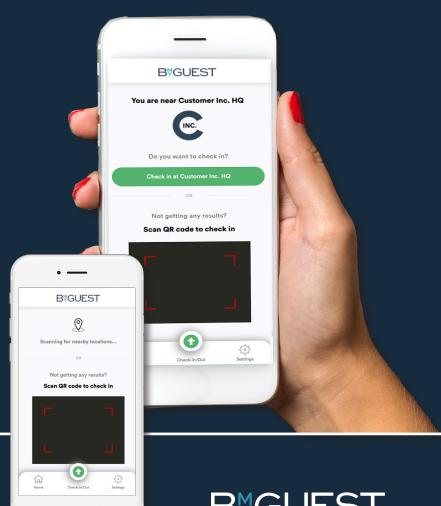

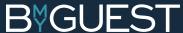